## Making Store Purchases

The Store can be a great resource in supplementing the books you are already subscribed to with the Stream(s). Once a book leaves the Stream, it becomes available for purchase in the Store. However, you can also purchase available titles of any grade level that you have *not* seen in the Stream. Follow the below steps to help navigate and understand the process of making Store purchases.

Go t[o https://jlg.ipublishcentral.com](https://jlg.ipublishcentral.com/) and log into your Admin account. Then click **Store**.

On this page, you can browse titles by grade level or by type, which include bundles and various categories such as Readalong Titles, Spanish or Bilingual, and JLG Gold Standard Titles. Or you can scroll to the very bottom of the page and click the orange **Browse All** button, which will take you to our full catalog of eBooks 2 and audiobooks where you cans scroll, filter, sort, or search for books.

When you find a title you are interested in, click on it, then click the orange **Purchase Options** button. Every book in the Store is going to have a different set of purchase options entirely up to the publishers. Some may only offer you one purchase option; others may offer you multiple to choose from. See below for a breakdown of purchase options.

Purchase Types **Purchase** – you'll own that title through JLG Digital. **Subscription** – you'll only have access to that title for the number of months you subscribe to (typically either 6 or 12 months).

1

3

4

## Concurrency Options

**Multi-User –** All users can read simultaneously, just like the books in the Stream **Single-User –** Only one user can read this book at a time; however, you can purchase multiple copies of a Single-User title, just make sure you adjust the quantity after adding the book to your cart and click Save.

To add a book to your cart, click the price button next to the purchase option you desire. When you're done shopping, click the cart and select **Proceed to Checkout**. Then, fill in the billing information on the left, and select your purchase option at the bottom.

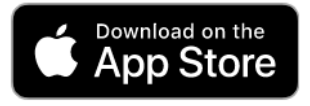

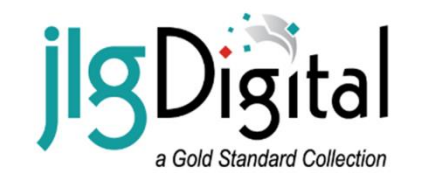

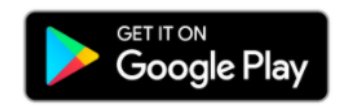

For more help and information, clic[k here.](https://analytics.clickdimensions.com/cn/aefgp/jlg-digital-resources) Scroll down to **Instructional Materials** for various how-to documents or check out our Tutorial videos at the top of the page. Still have a question? We're happy to help! Feel free to contact our Customer Service department via phone, email, or online chat a[t juniorlibraryguild.com.](https://www.juniorlibraryguild.com/)